# L G E 05

## Nasyp – przyrost osiadania w czasie (konsolidacja)

Program: MES – Konsolidacja Plik powiązany: Demo\_manual\_37.gmk

## Wprowadzenie

Niniejszy przykład ilustruje zastosowanie programu GEO5 MES wraz z rozszerzeniem - Konsolidacja do analizy ewolucji osiadań gruntu w czasie spowodowanych wybudowaniem nasypu. Głównym celem jest wyznaczenie obrazu zmian deformacji zachodzących w nasypie oraz w podłożu gruntowym powstających w wyniku stopniowej redystrybucji ciśnień porowych. W rezultacie przeprowadzonych obliczeń uzyskuje się pole przemieszczeń, a także rozkład ciśnień porowych w wybranym momencie po wykonaniu nasypu.

### Dane wejściowe

Podłoże gruntowe składa się z gruntu piaszczystego, nad którym znajduje się warstwa gruntu gliniastego o miąższości wynoszącej 4.5m. Przekrój poprzeczny nasypu ma trapezoidalny kształt o szerokości wynoszącej 20m u podstawy oraz 8.5m w koronie nasypu i wysokości 4m.

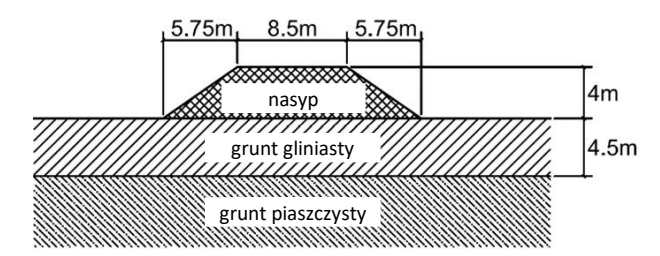

W celu przeprowadzenia analizy zachowania podłoża gruntowego oraz nasypu wykorzystany zostanie model materiałowy Mohra-Coulomba. Parametry modelu – ciężar własny  $\gamma$ , moduł Younga E, współczynnik Poissona  $\nu$ , kąt tarcia wewnętrznego  $\varphi$  oraz spójność  $c$  – zawarte zostały w poniższej tabeli. Para-metry  $k_{x, sat}$  oraz  $k_{y, sat}$  odzwierciedlają współczynnik filtracji gruntu w kierunku poziomym oraz pionowym dla gruntu nawodnionego. Należy zauważyć, że zaimplementowany algorytm numeryczny bazuje na założeniu, że grunt jest całkowicie nawodniony. Przybliżone wartości współczynnika filtracji dla różnych gruntów można znaleźć w internetowej pomocy do programu GEO5 MES na poniższej stronie: [http://www.finesoftware.pl/pomoc/geo5/pl/wspolczynnik-filtracji-](http://www.finesoftware.pl/pomoc/geo5/pl/wspolczynnik-filtracji-01/)[01/.](http://www.finesoftware.pl/pomoc/geo5/pl/wspolczynnik-filtracji-01/)

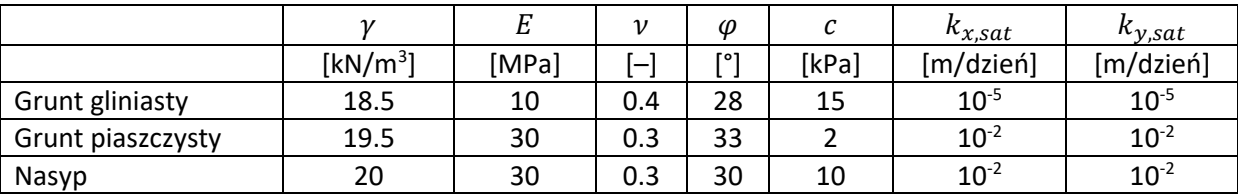

Początkowy ustalony poziom zwierciadła wody gruntowej znajduje się na głębokości 1m poniżej powierzchni terenu. Naszym zadaniem jest znalezienie pola przemieszczeń oraz rozkładu ciśnień porowych po 7 dniach, 30 dniach, 1 roku oraz 10 latach po wzniesieniu nasypu.

# L 16505

## Obliczenia – wprowadzanie danych wejściowych

Parametry projektu, geometria oraz parametry materiałowe wprowadzone zostaną w ramce [Topo]. Siatka elementów skończonych również generowana jest w tej ramce. Warunki brzegowe oraz etapy obliczeń definiuje się w kolejnych fazach budowy [1] – [5].

#### Parametry projektu

W ramce [Topo]->Ustawienia jako rodzaj zadania wybierzemy *Płaski stan odkształcenia*, natomiast jako rodzaj obliczeń opcję *Konsolidacja*.

*Uwaga: Aby umożliwić graficzną prezentację wszystkich obliczanych parametrów zaznaczymy także opcję Wyniki szczegółowe. W takim przypadku program, oprócz przemieszczeń, wyświetli również ciśnienia porowe, prędkości przepływu, a także wartości składowe naprężenia i odkształcenia oraz ich niezmienniki.*

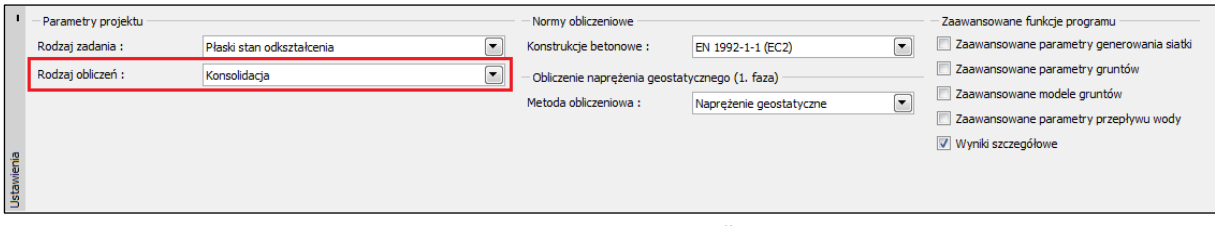

*Ramka "Ustawienia"*

#### Geometria modelu

Wymiary modelu oraz układ warstw gruntu wprowadzane są w ramce [Topo]->Warstwa. Poziomo, model znajduje się w zakresie od -30m do 30m i ma trzy warstwy. Pierwsza warstwa odzwierciedla pierwotny profil powierzchni terenu. W tym przykładzie zdefiniowana jest ona poprzez punkty o współrzędnych [-30, 0], [-10, 0], [10, 0] oraz [30, 0]. Druga warstwa pozwala na wyodrębnienie dwóch wydzieleń geotechnicznych w podłożu gruntowym. Definiowana jest ona przy pomocy punktów o współrzędnych [-30, -4.5] oraz [30, -4.5]. Trzecia warstwa wprowadza przekrój poprzeczny nasypu poprzez punkty o współrzędnych [-10, 0], [-4.25, 4], [4.25, 4] oraz [10, 0]. Na końcu w oknie dialogowym *Ustawienie zakresu* wprowadzimy zagłębienie poniżej najniższego punktu warstwy o wartości 4.5m

#### **Grunty**

Obliczanie konsolidacji gruntu jest złożonym problemem sprzężonym zarówno z prawami mechaniki, jak również hydrauliki. Biorąc to pod uwagę, musimy zdefiniować nie tylko parametry materiałowe wykorzystywane w standardowych obliczeniach stanu naprężenia, ale również parametry niezbędne do obliczeń przepływu. Parametry materiałowe definiuje się w ramce [Topo]->Grunty. Tworzymy trzy odrębne materiały przyjmując do analizy model materiałowy Mohra-Coulomba oraz wpisując wartości z tabeli umieszczonej w rozdziale "Dane wejściowe". Dla wszystkich gruntów przyjmiemy kąt dylatancji wynoszący zero,  $\psi = 0^{\circ}$ . Po zdefiniowaniu materiałów, przypisujemy je do odpowiednich obszarów w ramce [Topo]->Przyporządkowanie.

#### Siatka elementów skończonych

Rozmiary modelu w kierunku poziomym są dosyć duże, co sugeruje konieczność zastosowania większych elementów skończonych w pobliżu krawędzi modelu, gdzie nie spodziewamy się powstawania znaczących deformacji. W ramce [Topo]->Zagęszczanie linii wybierzemy pionowe brzegi zadania i wprowadzimy długość krawędzi elementu skończonego jako 2 m oraz promień zagęszczenia o wartości 20 m. W podobny sposób zdefiniujemy długość krawędzi elementu skończonego dla

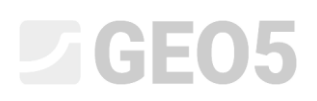

dolnego brzegu zadania o wartości 2 m oraz promień zagęszczenia o wartości 6 m. Ostatnim krokiem będzie przejście do ramki [Topo]->Generacja siatki i ustawienie długości krawędzi elementu skończonego o wartości 1 m i wygenerowanie siatki elementów skończonych. Wygenerowana siatka została przedstawiona na poniższym rysunku.

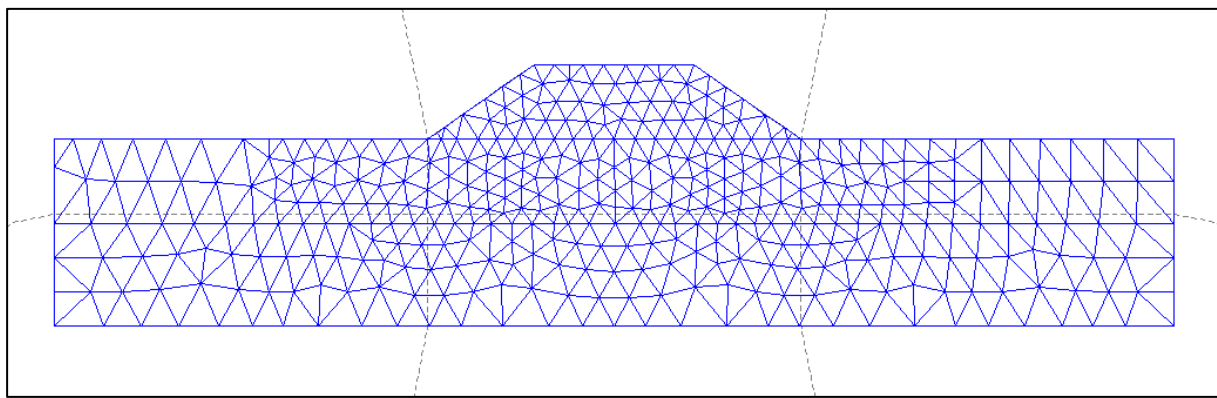

*Siatka elementów skończonych rozrzedzona w pobliżu dolnej oraz bocznych krawędzi*

### Faza obliczeń nr 1 – pierwotne naprężenia geostatyczne

Pierwsza faza obliczeń pozwala na wyznaczenie pierwotnego naprężenia geostatycznego w gruncie oraz początkowego rozkładu ciśnień porowych. Aktywny jest jedynie obszar podłoża gruntowego, natomiast nasyp pozostaje nieaktywny. Ustawienia wprowadza się w ramce Aktywacja. Następnie w ramce Przyporządkowanie sprawdzamy, czy do wszystkich obszarów przypisany jest odpowiedni materiał. Początkowy poziom zwierciadła wody gruntowej definiuje się w ramce Woda. Poziom wody gruntowej definiujemy wprowadzając dwa punkty o współrzędnych [-30, -1] oraz [30, -1]. Warunki brzegowe definiujemy w ramce Podpory liniowe. Następnie zaznaczamy opcję "Automatycznie generuj warunki brzegowe zadania" w celu otrzymania sposobu podparcia pokazanego na rysunku poniżej.

*Automatycznie wygenerowane podpory liniowe na brzegach modelu*

Ostatecznie przeprowadzamy obliczenia w ramce Obliczenia. W wyniku otrzymujemy rozkład ciśnień porowych w gruncie przedstawiony na poniższym rysunku. Przemieszczenia początkowe wynoszą standardowo zero.

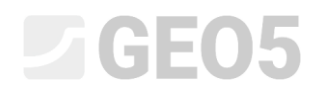

| Nazwa: Obliczenia                                                            | Faza: 1 |       |
|------------------------------------------------------------------------------|---------|-------|
| Wyniki : całkowite; zmienna : Ciśnienie porowe u; zakres : <0,00; 90,00> kPa |         |       |
|                                                                              |         | 0,00  |
|                                                                              |         | 7,50  |
|                                                                              |         | 15,00 |
|                                                                              |         | 22,50 |
|                                                                              |         | 30,00 |
|                                                                              |         | 37,50 |
|                                                                              |         | 45,00 |
|                                                                              |         | 52,50 |
|                                                                              |         | 60,00 |
|                                                                              |         | 67,50 |
|                                                                              |         | 75,00 |
|                                                                              |         | 82,50 |
|                                                                              |         | 90,00 |
|                                                                              |         |       |

*Początkowy rozkład ciśnień porowych*

## Faza obliczeń nr 2 – budowa nasypu oraz analiza osiadań

W drugiej fazie obliczeń zamodelujemy budowę nasypu aktywując jego obszar w ramce Aktywacja. Inaczej niż w pierwszej fazie, w której przeprowadzane były jedynie obliczenia z zakresu mechaniki gruntu, druga faza wymaga zdefiniowania warunków brzegowych dla przepływu. Wprowadza się je w ramce Linie - przepływ. Wybierzemy tutaj warunki brzegowe przepływu dla wszystkich krawędzi modelu jako przepuszczalne, gdyż nic nie ogranicza przepływu wody przez obszar modelu. W ramce Obliczenia wprowadzamy czas trwania fazy jako 7 dni i przeprowadzamy obliczenia. Otrzymane mapy osiadania oraz rozkłady ciśnienia porowego przedstawione zostały na poniższych rysunkach.

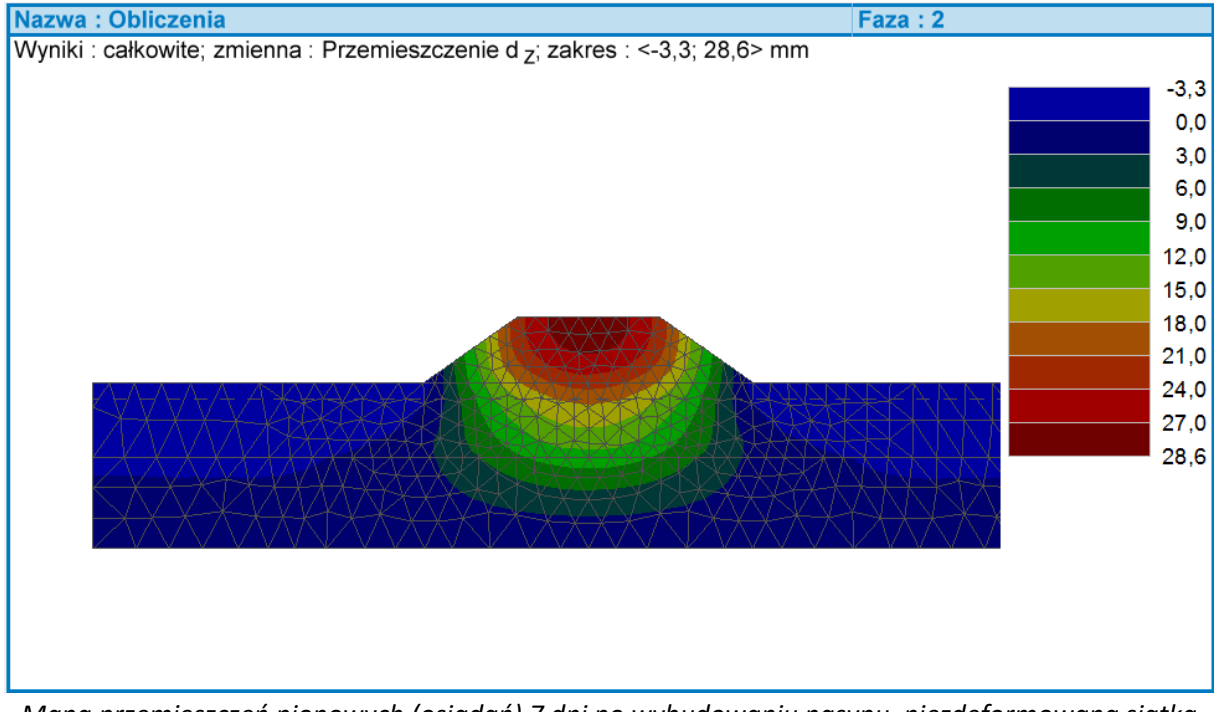

*Mapa przemieszczeń pionowych (osiadań) 7 dni po wybudowaniu nasypu, niezdeformowana siatka elementów skończonych.*

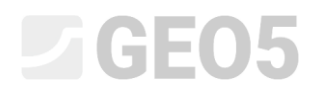

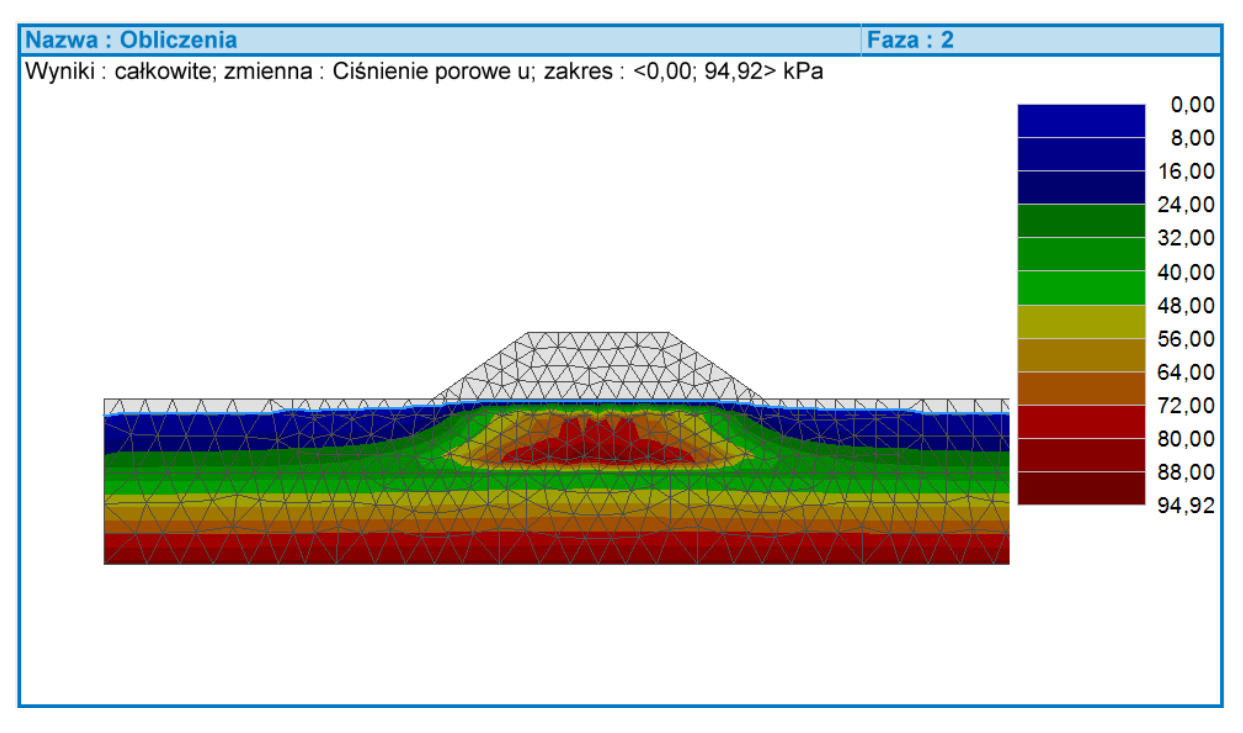

*Rozkład ciśnień porowych w gruncie 7 dni po wybudowaniu nasypu, niezdeformowana siatka elementów skończonych.*

Można zauważyć, że ciśnienie porowe w gruncie znajdującym się bezpośrednio pod nasypem wzrosło. Podwyższone ciśnienie porowe pozwala na zrównoważenie dodatkowego naprężenia pionowego powstałego po wykonaniu nasypu. Podwyższone ciśnienie porowe będzie ulegać w kolejnych fazach dysypacji powodując przyrost osiadań bez zmiany działających obciążeń spowodowanych wybudowaniem nasypu.

## Fazy obliczeń nr 3-5 – obliczenia osiadania w kolejnych fazach

W kolejnych fazach obliczeniowych nr 3, 4 oraz 5 przeprowadzimy obliczenia osiadania oraz rozkładu ciśnienia porowego w gruncie w czasie 30 dni, 365 dni oraz 3650 dni po wybudowaniu analizowanego nasypu. Geometria, materiały oraz obciążenia nie ulegają zmianie, a zatem pozostawiamy wszystkie ustawienia identyczne, jak w fazie nr 2. Przed przeprowadzeniem obliczeń wprowadzimy czas trwania każdej fazy. Czas trwania faz się sumuje, a zatem wprowadzamy 23 dni jako czas trwania fazy nr 3, 335 dni dla fazy nr 4 oraz 3285 dni odpowiednio dla fazy nr 5. Mapy osiadania oraz rozkłady ciśnienia porowego w gruncie przedstawione zostały na poniższych rysunkach.

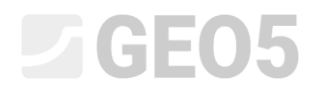

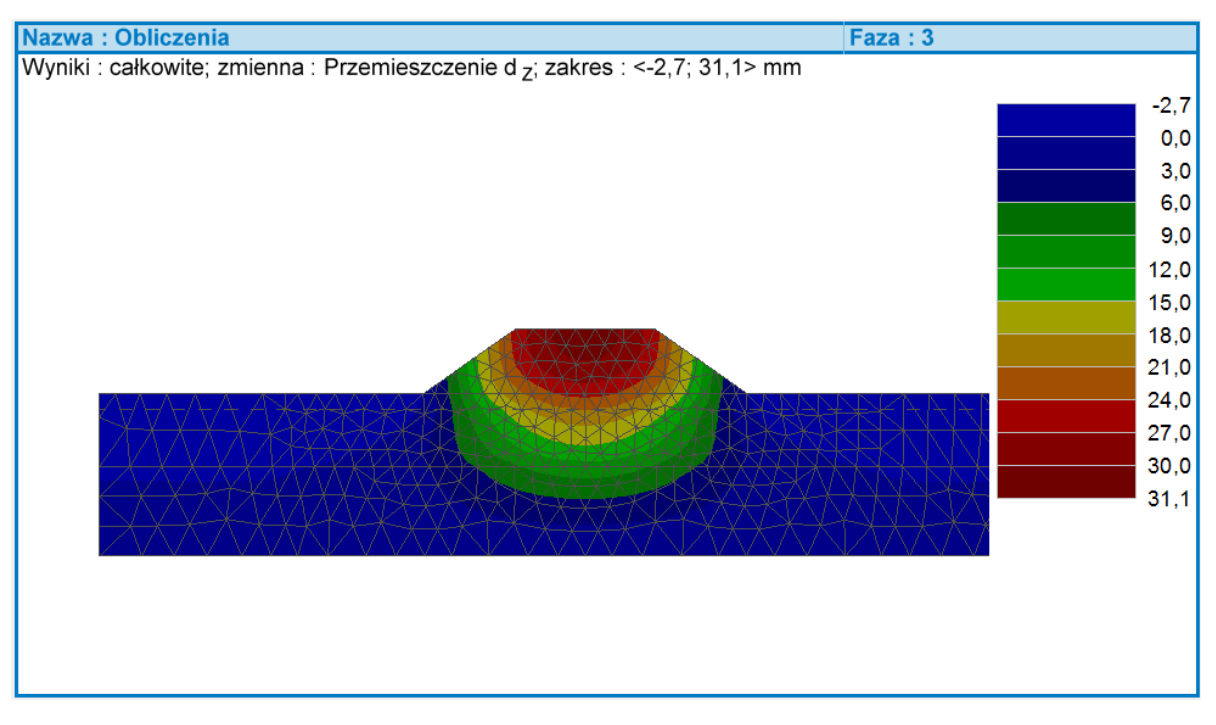

*Mapa przemieszczeń pionowych (osiadań) 30 dni po wybudowaniu nasypu, niezdeformowana siatka elementów skończonych.*

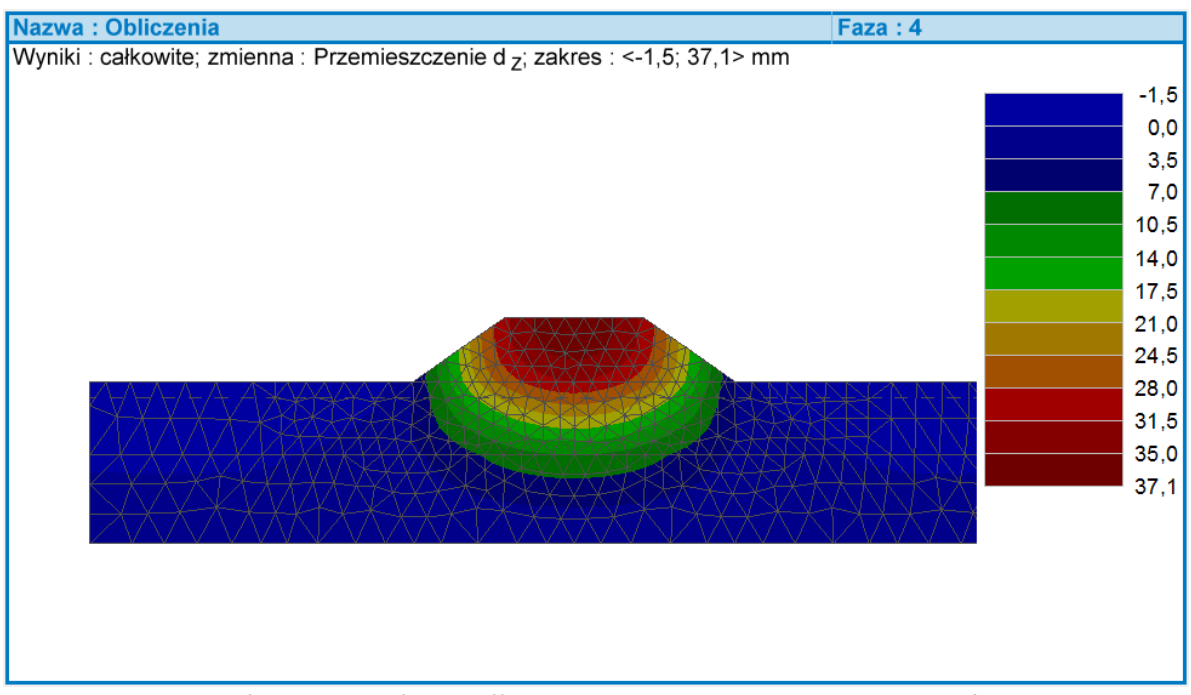

*Mapa przemieszczeń pionowych (osiadań) 1 rok po wybudowaniu nasypu, niezdeformowana siatka elementów skończonych.*

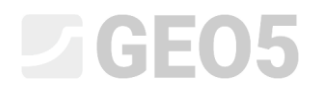

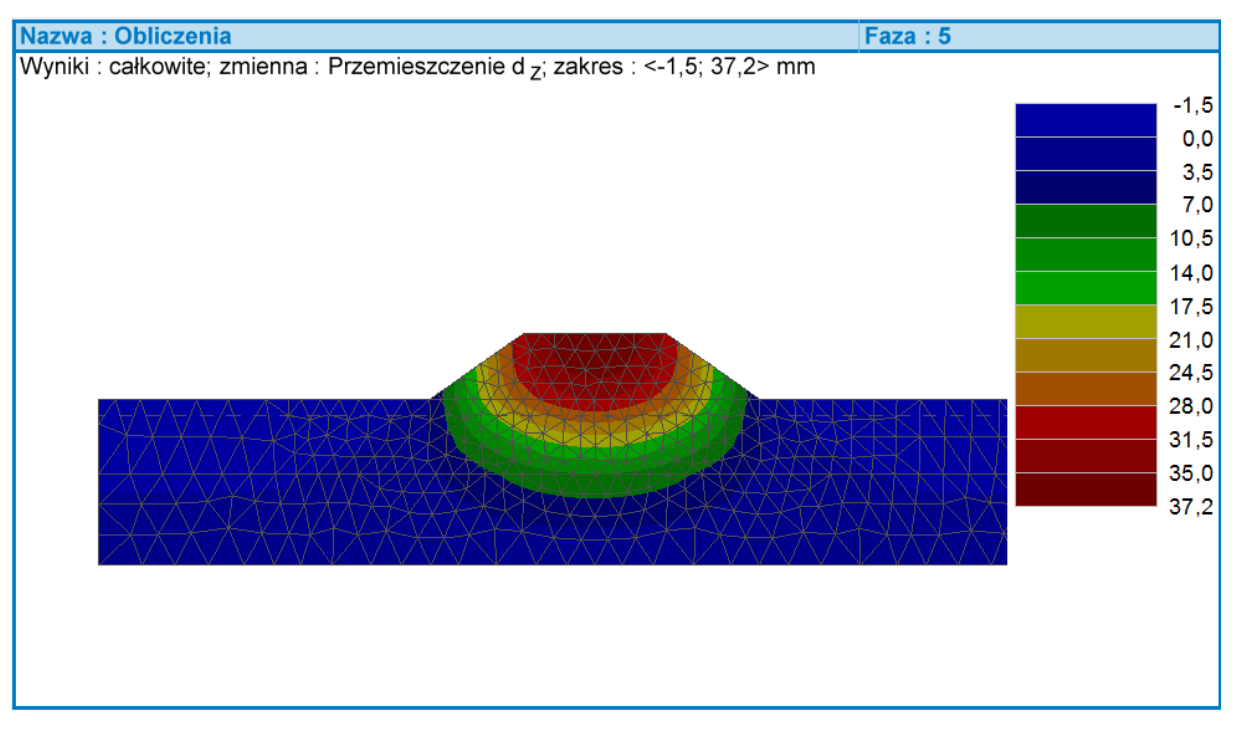

*Mapa przemieszczeń pionowych (osiadań) 10 lat po wybudowaniu nasypu, niezdeformowana siatka elementów skończonych.*

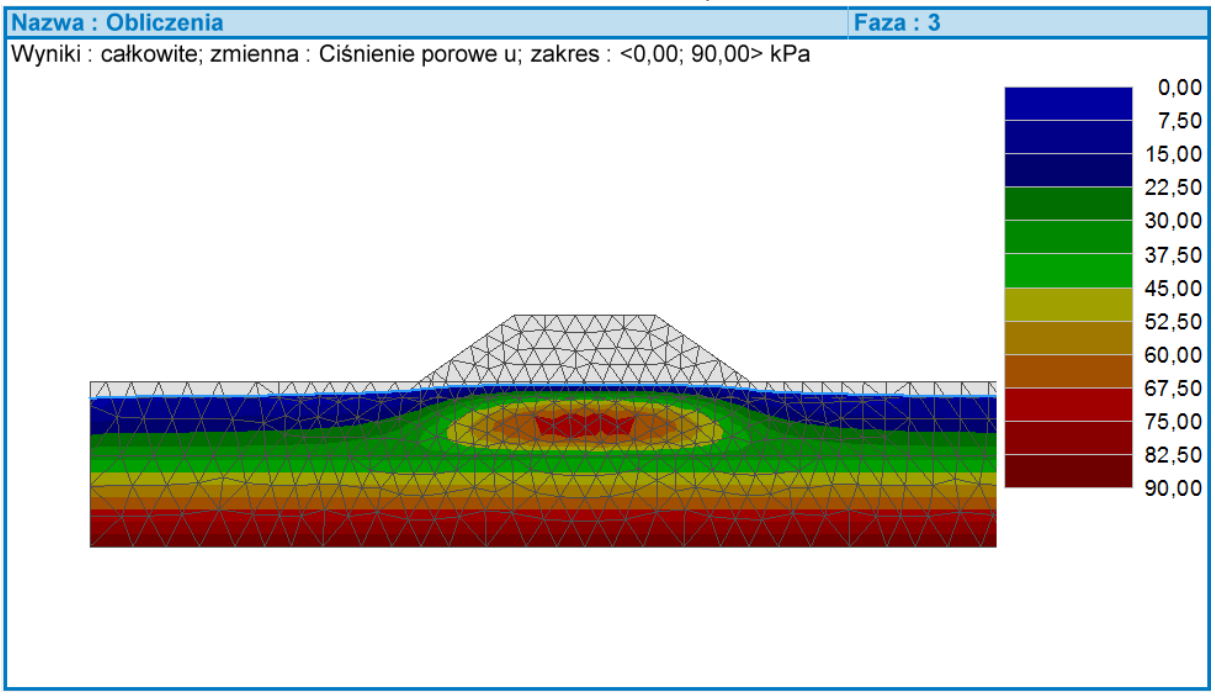

*Rozkład ciśnień porowych w gruncie 30 dni po wybudowaniu nasypu, niezdeformowana siatka elementów skończonych.*

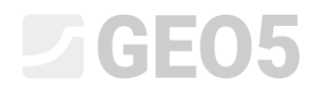

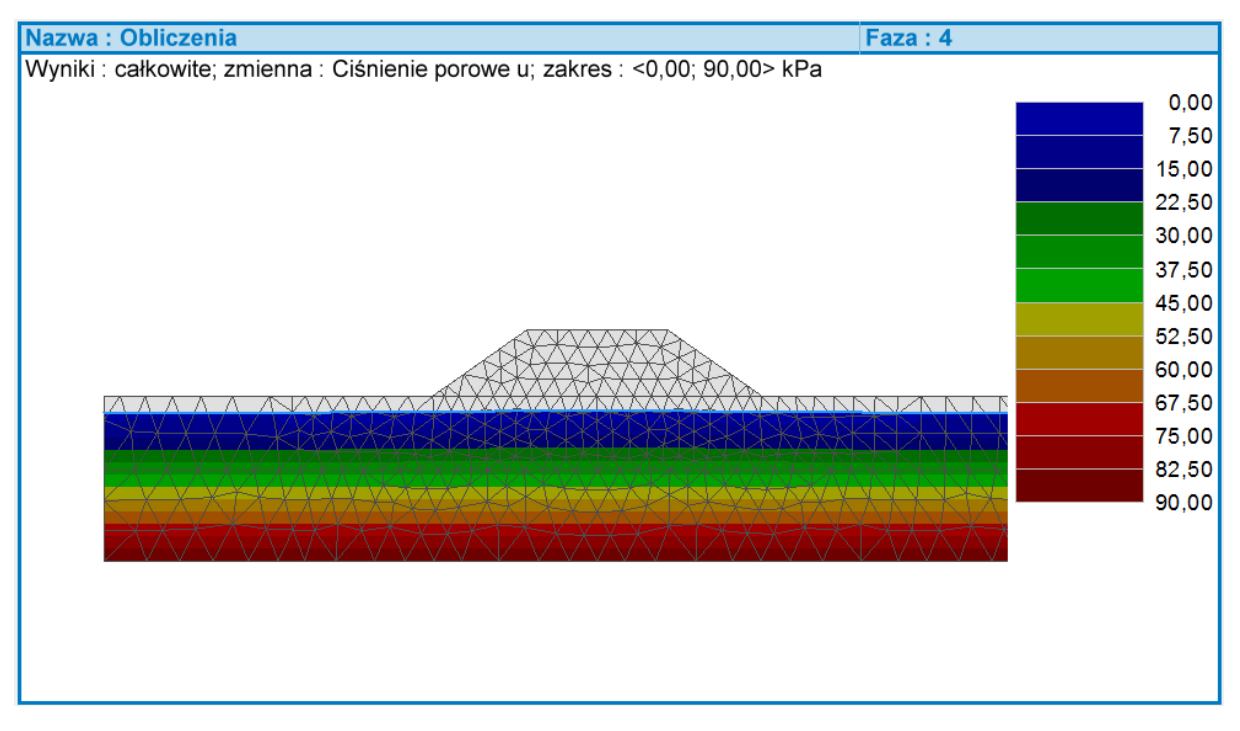

*Rozkład ciśnień porowych w gruncie 1 rok po wybudowaniu nasypu, niezdeformowana siatka elementów skończonych.*

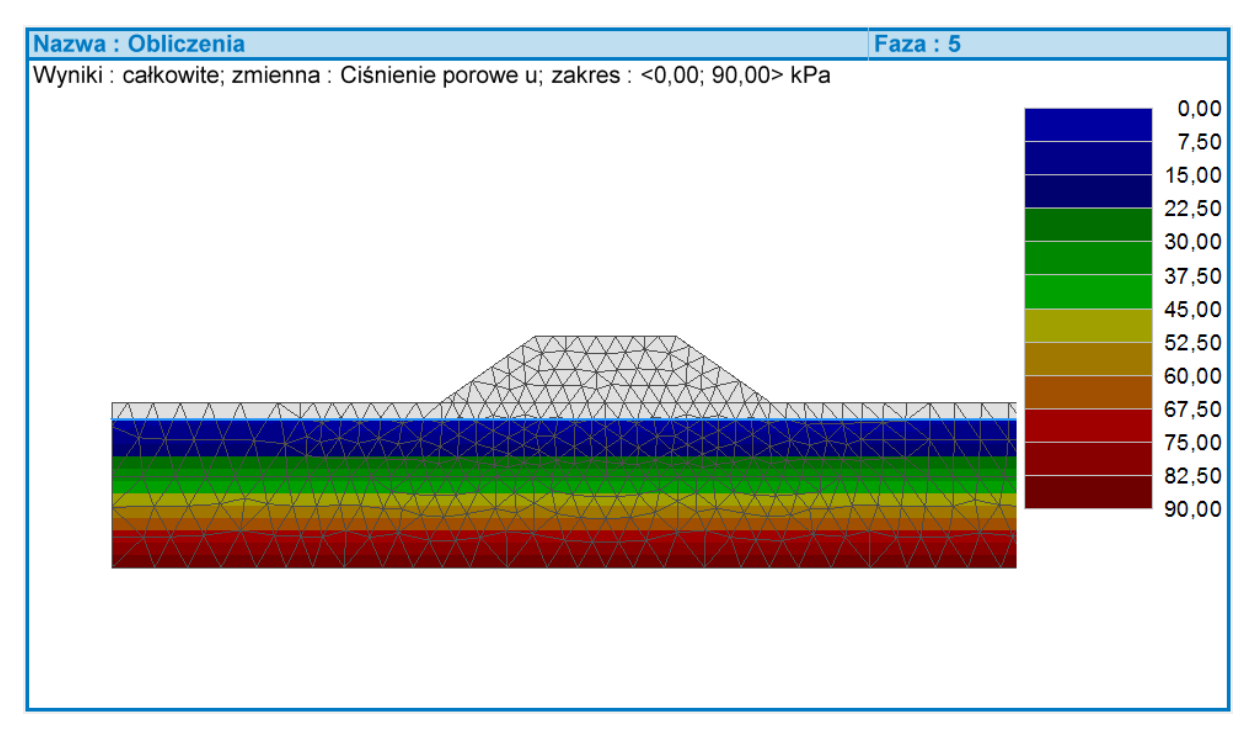

*Rozkład ciśnień porowych w gruncie 10 lat po wybudowaniu nasypu, niezdeformowana siatka elementów skończonych.*

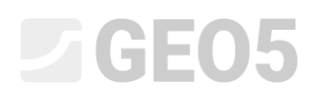

## Podsumowanie

Wyniki obliczeń otrzymane w fazach nr 2 – 5 wskazują, że dyssypacja ciśnień porowych następuje w głównej mierze podczas pierwszego tygodnia po wzniesieniu nasypu. Maksymalne wartości osiadań nasypu w kolejnych fazach obliczeniowych zebrano w poniższej tabeli.

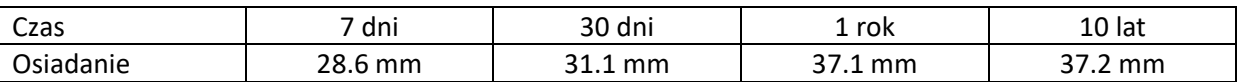

Rozkład ciśnień porowych pokazuje, że w ciągu 1 roku po wybudowaniu nasypu poziom zwierciadła wody gruntowej wraca do początkowego poziomu. Zakończyła się dyssypacja ciśnienia porowego w gruncie, a zatem uzyskaną wartość osiadania można uznać za ostateczną.